İSTANBUL OKAN ÜNİVERSİTESİ EĞİTMENLER İÇİN O'LEARN **KULLANIM KILAVUZU** 

# PANOPTO ZOOM ENTEGRASONU **NASIL YAPABİLİRİM?**

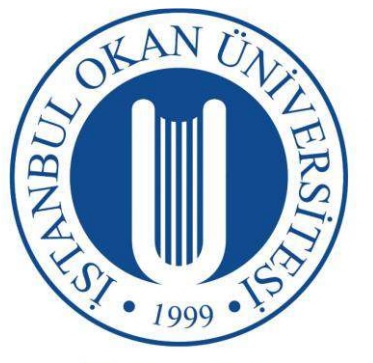

## **İSTANBUL OKAN ÜNİVERSİTESİ**

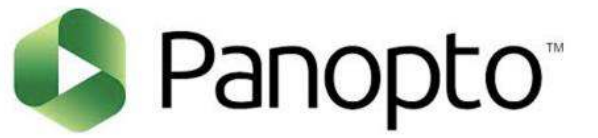

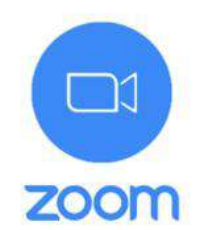

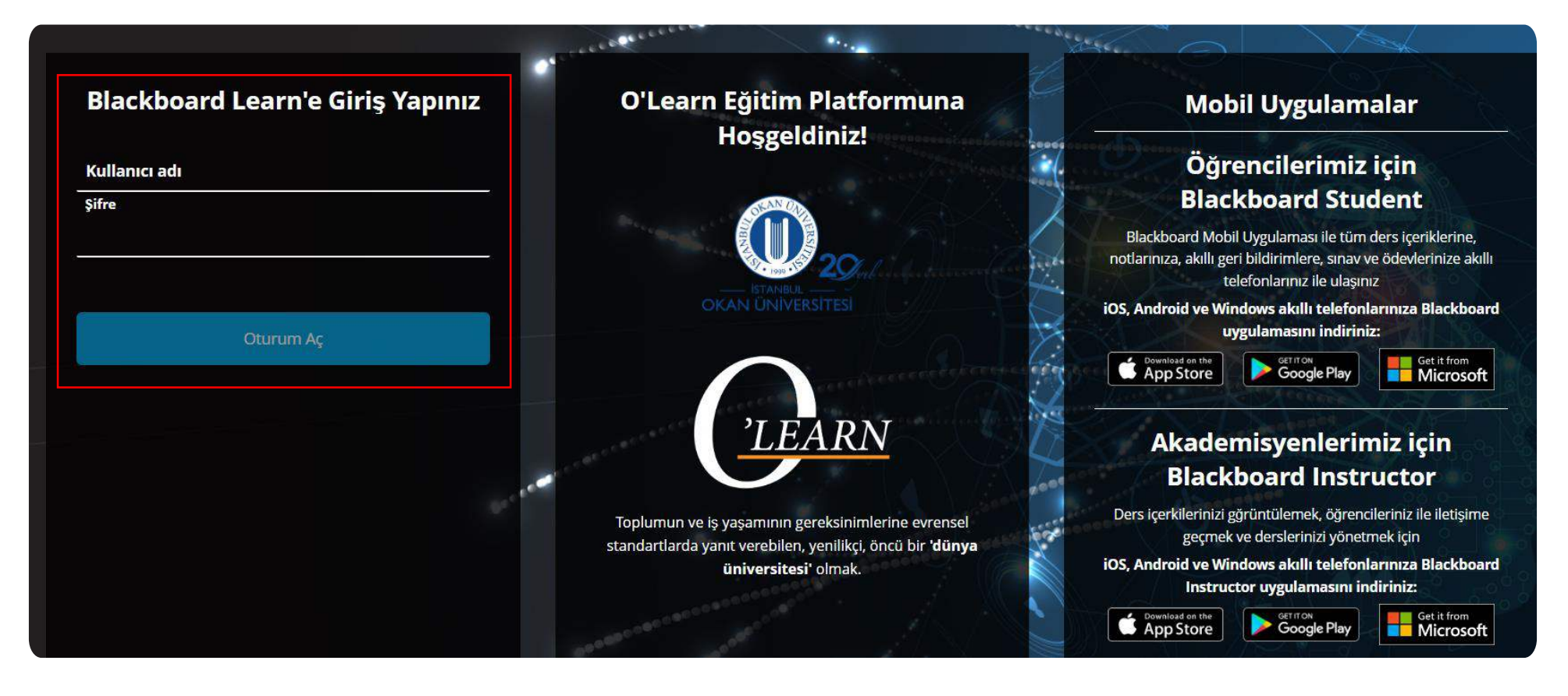

Platforma<https://olearn.okan.edu.tr/> adresinden erişim sağlayınız. O'Learn platformuna OİS(Öğrenci İşleri Sistemi) kullanıcı adı ve şifreniz ile giriş yapınız.

Not!! Bu fonksiyon **kişisel zoom hesapları** ile entegrasyon için önerilmektedir.

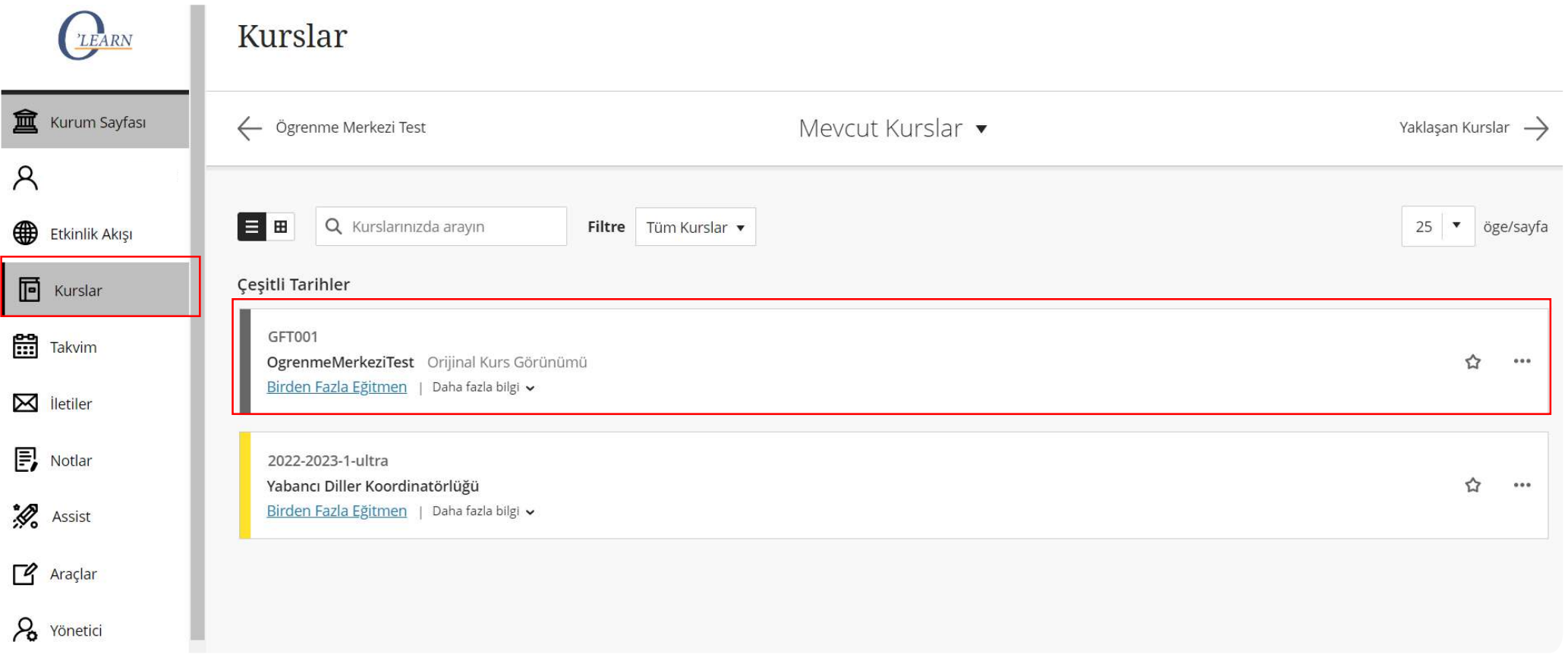

**Kurslar** seçeneğinden dersinizi seçiniz.

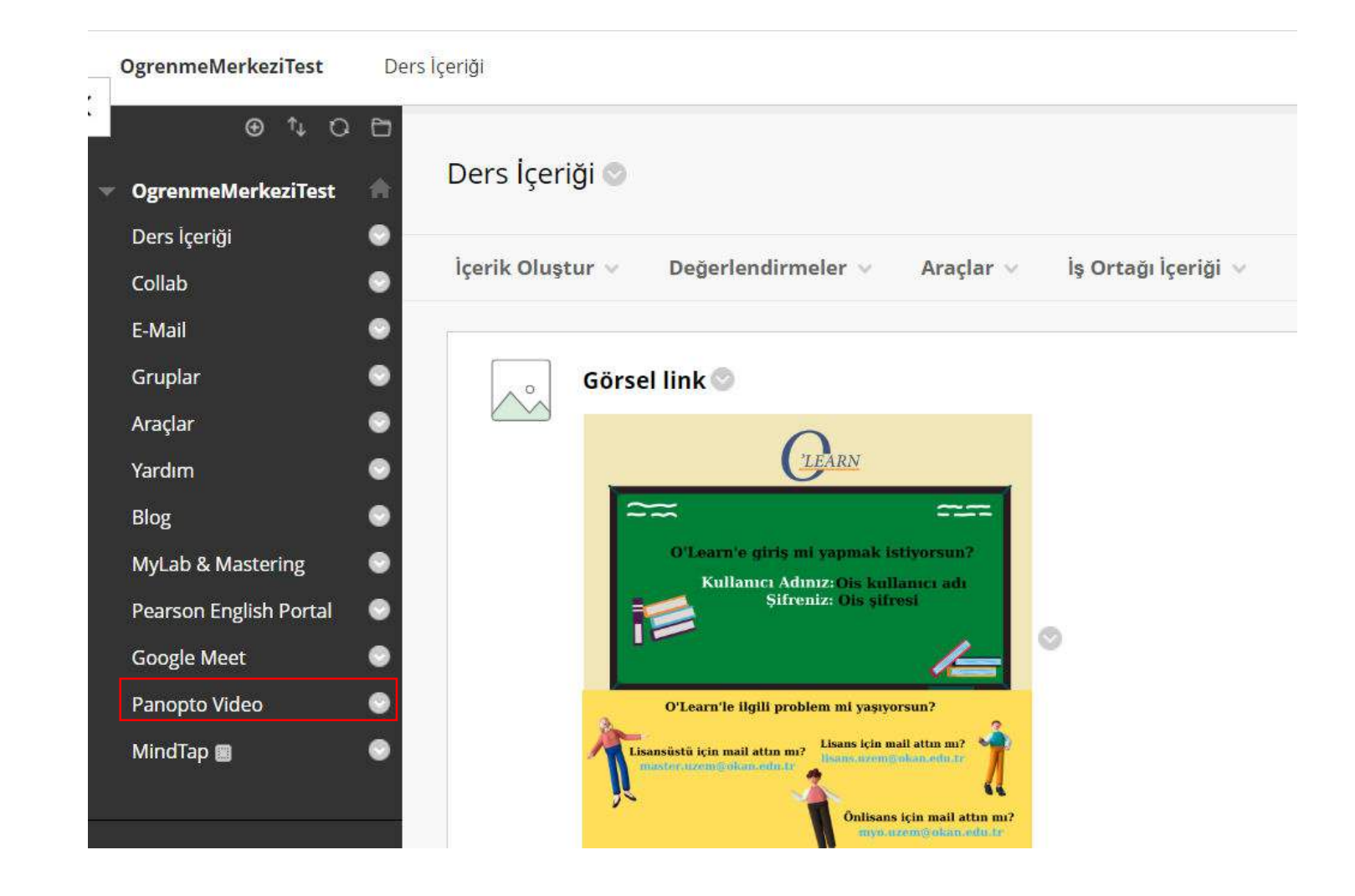

Sol panelden **Panopto video** seçeneğini seçiniz.

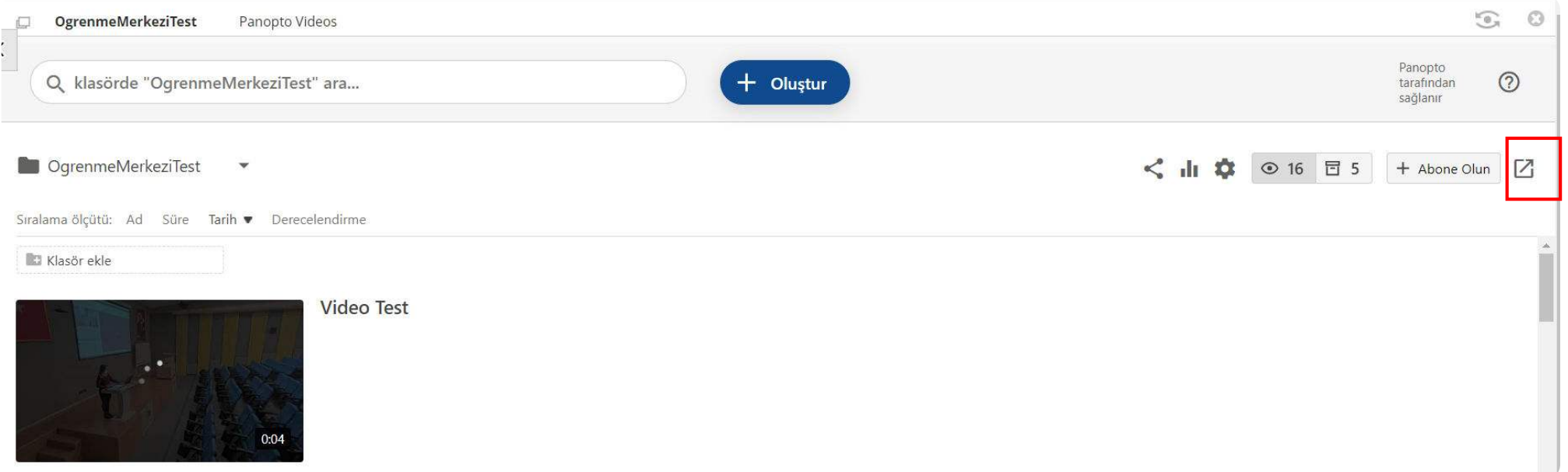

Panopto klasörünüzü yönetmek için sağ üst köşedeki ok işaretine tıklayınız.

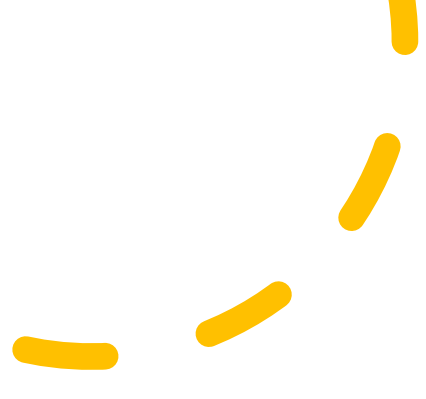

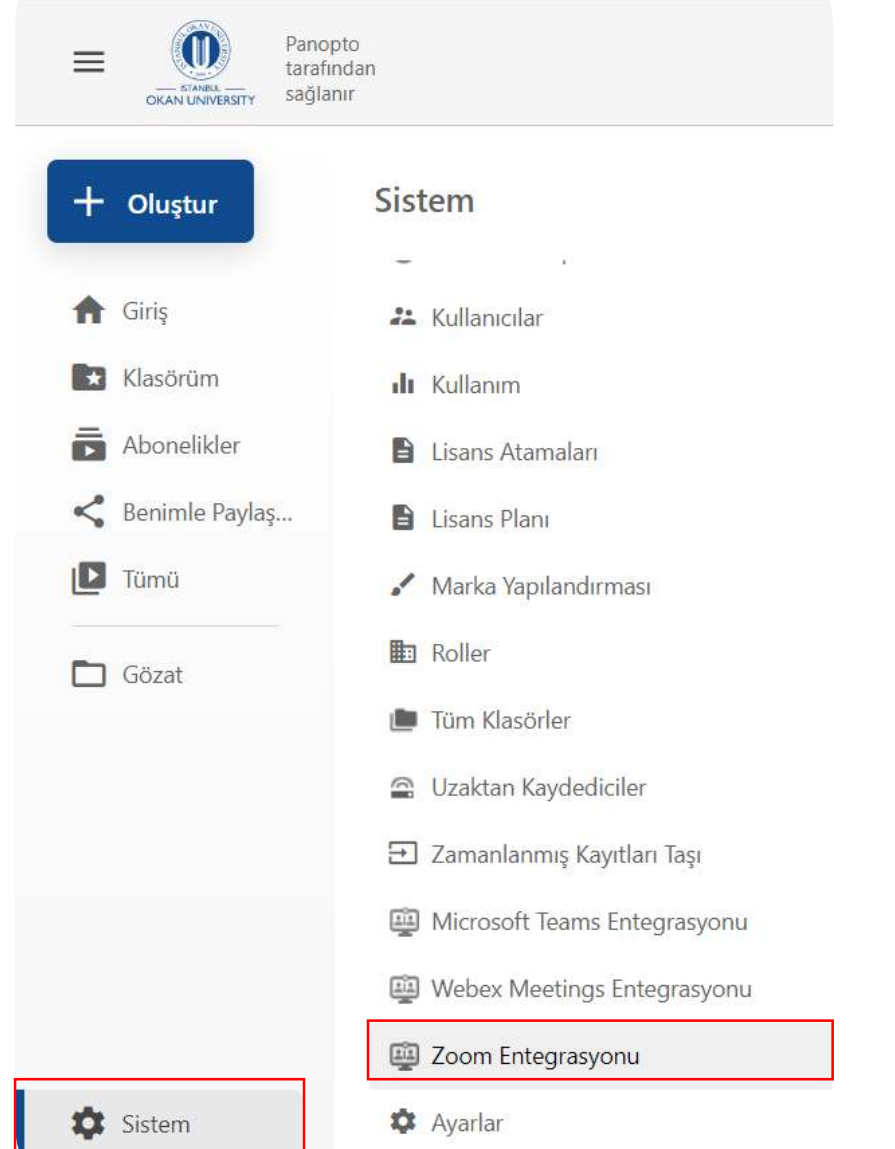

**Sistem** seçeneğinden **Zoom Entegrasyonu**'nu seçiniz.

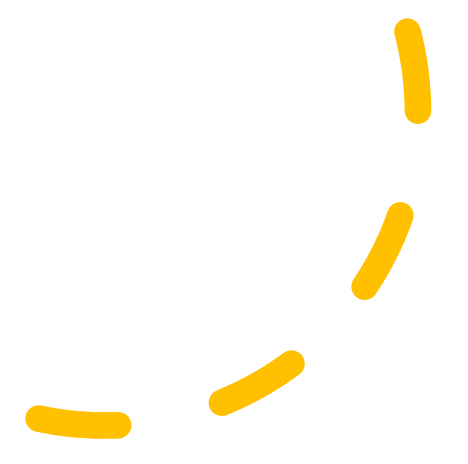

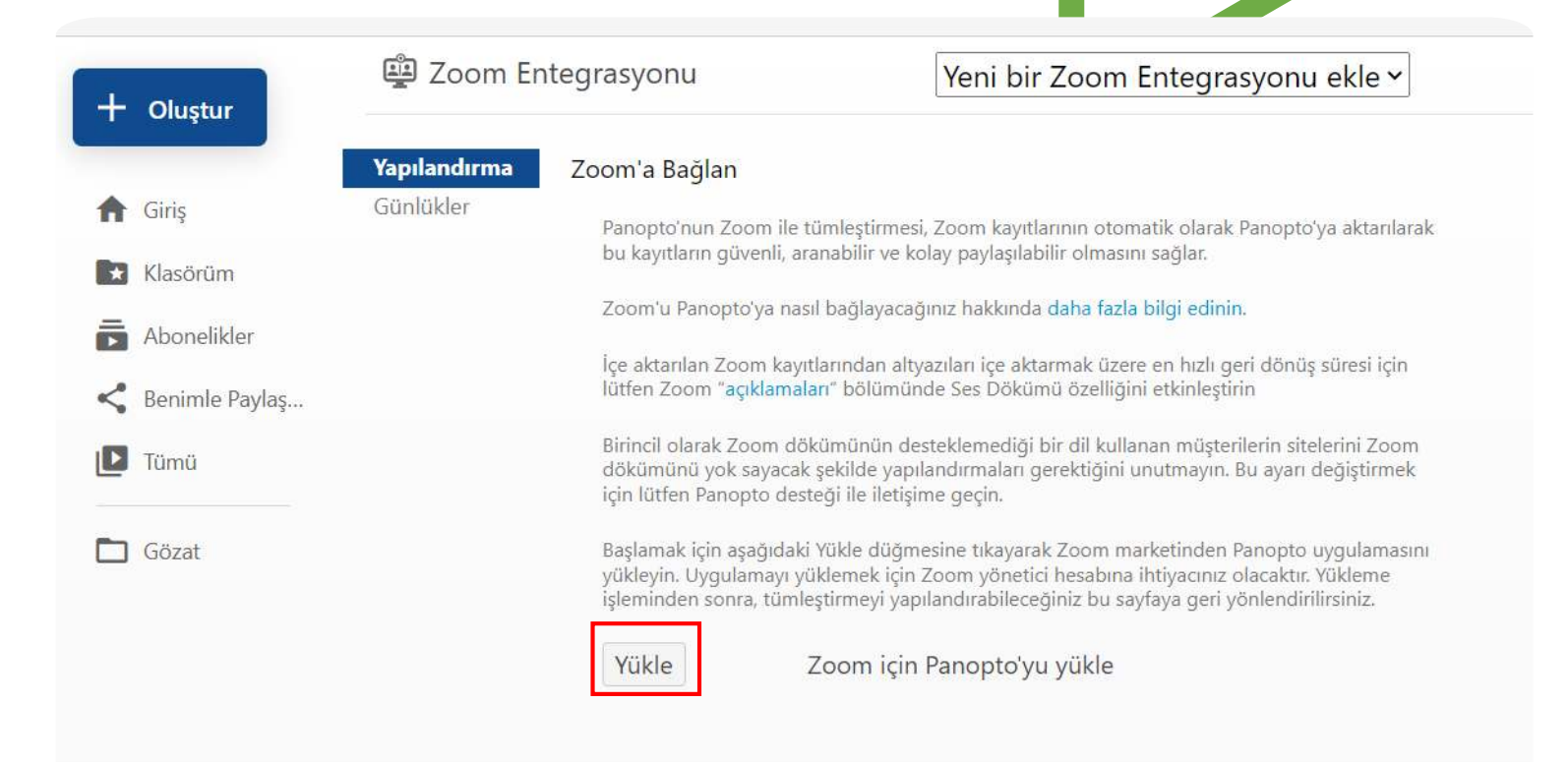

## **Yükle** seçeneğini seçiniz.

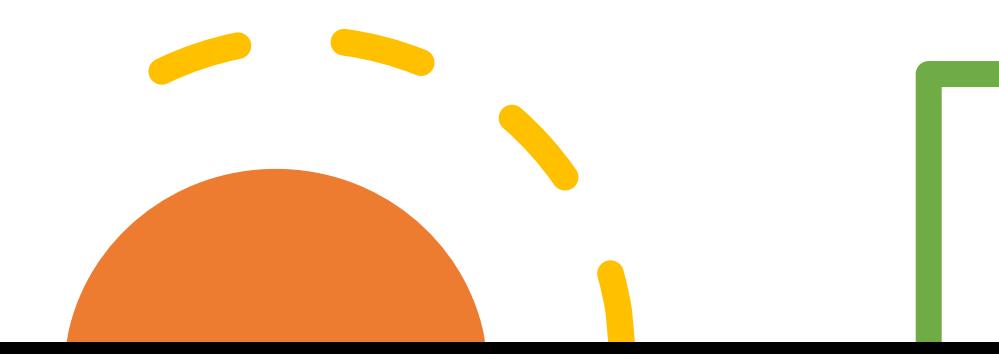

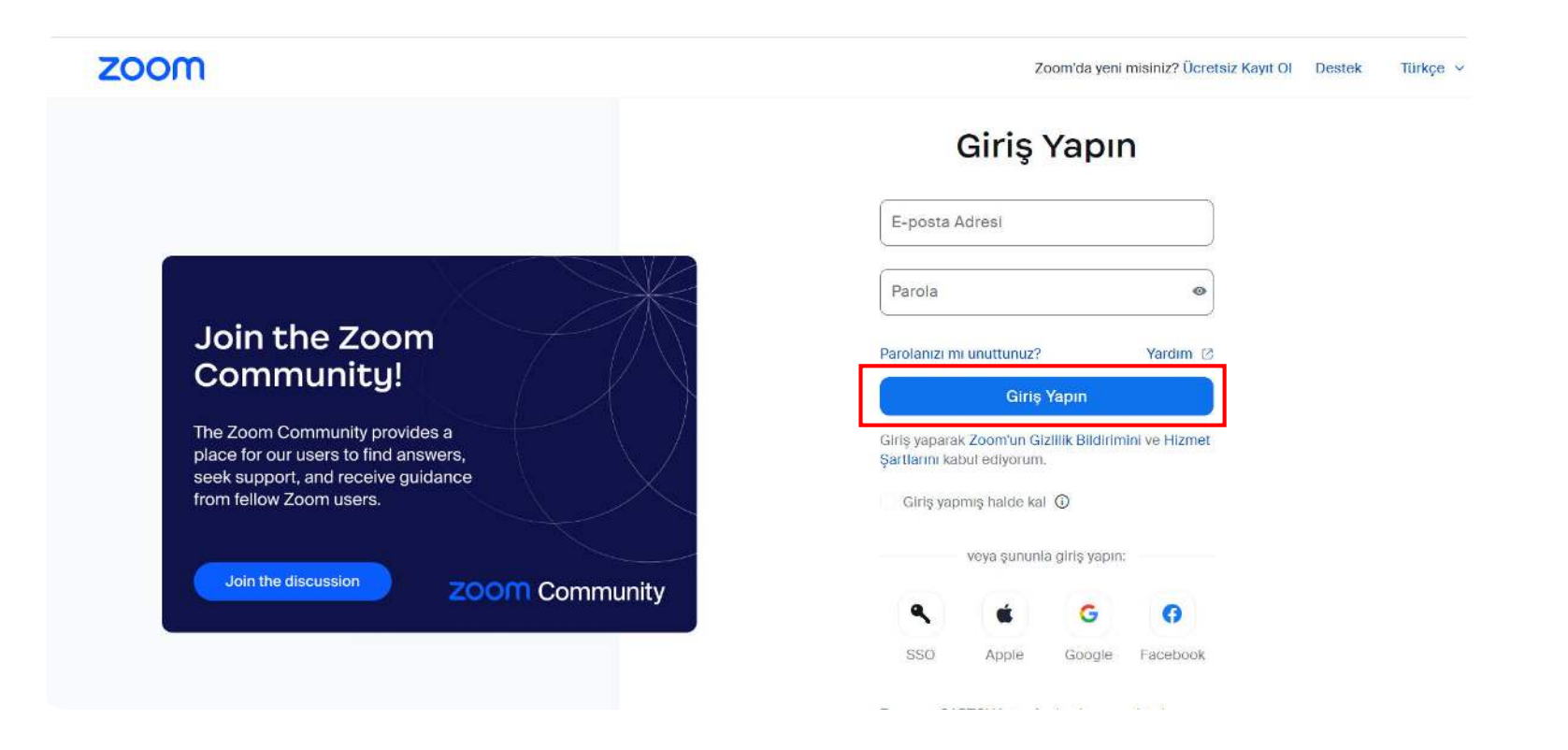

Zoom Yöneticisi kimlik bilgilerinizi giriniz ve **Giriş Yapın'a** tıklayınız.

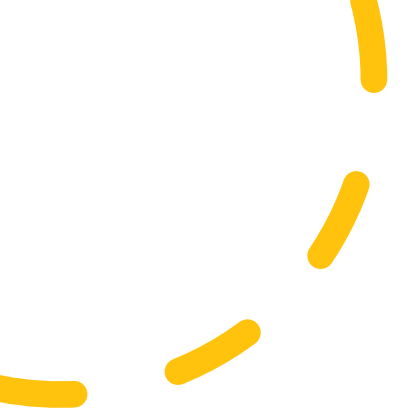

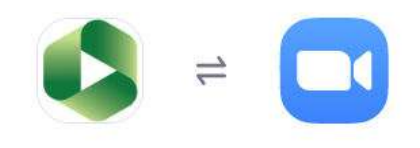

### Panopto'yu eklemek üzeresiniz

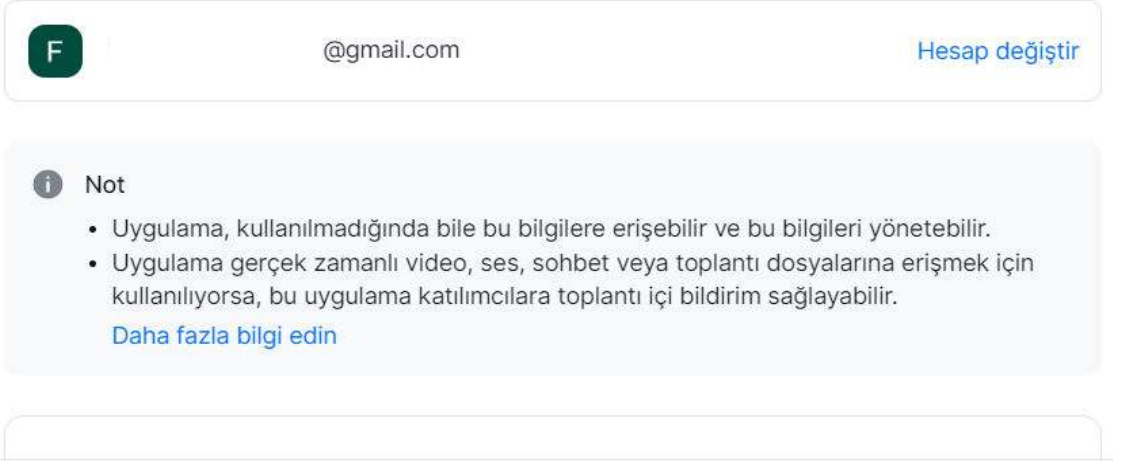

İzin Ver'i tıklatarak,

- · Zoom App Marketplace Kullanım Koşullarını kabul ediyorsunuz
- · Bu uygulamaya, kendi Şartlar ve Gizlilik Politikasına uygun olarak erişmesine izin verilen bilgileri kullanmasına izin veriyorsunuz.

Bu uygulamayı istediğiniz zaman Uygulamalarım'dan kaldırabilirsiniz.

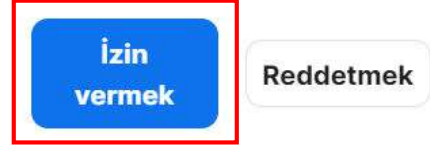

## İzin ver seçeneğini seçiniz.

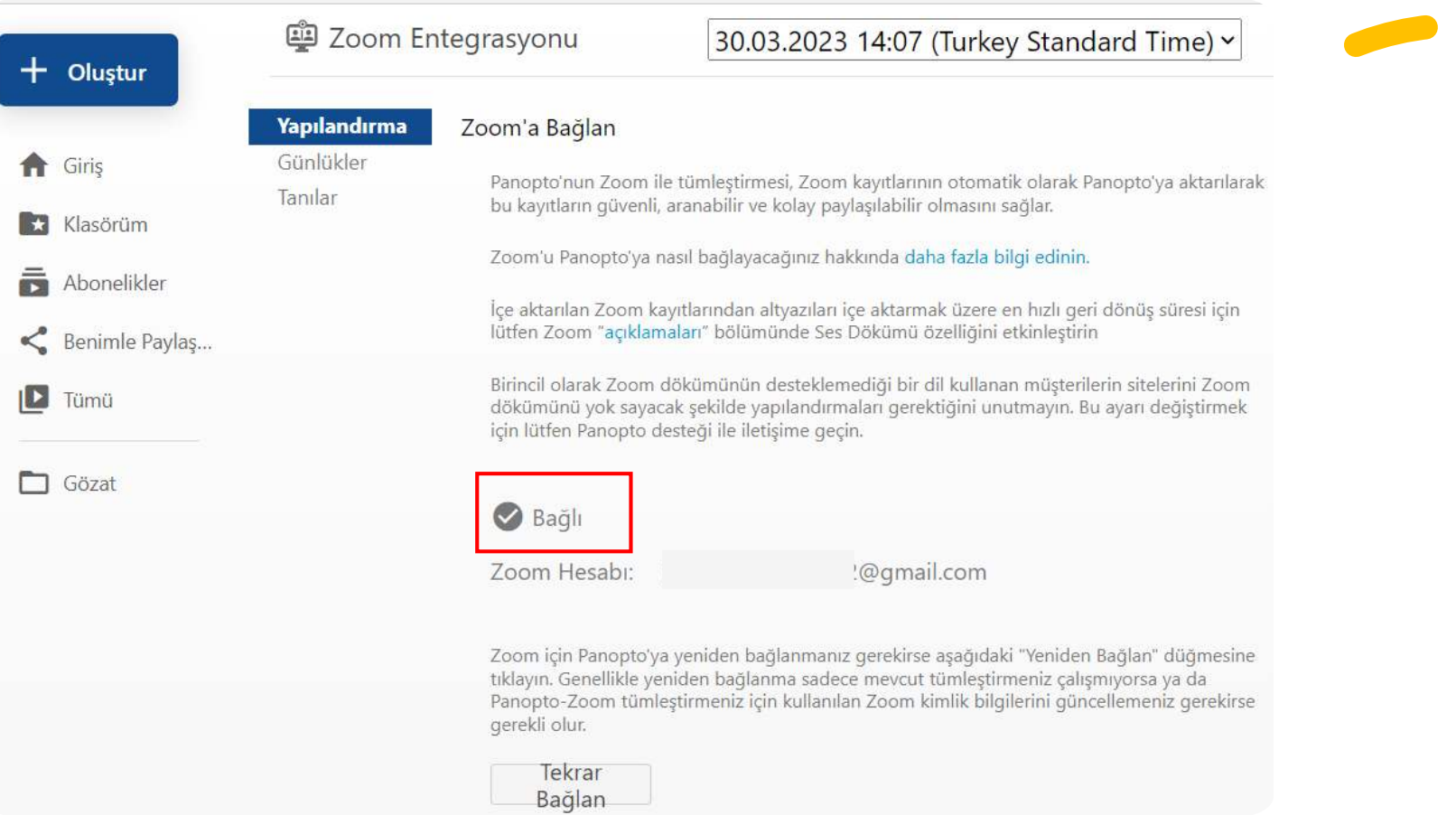

Zoom hesabınız ve panopto bağlantı sağlandı. Zoom entegrasyon ayarlarını yapılandırınız.

**Özel Klasör Eşleme :** Kullanıcıların varsayılan klasörlerini belirtmelerine izin veriniz.

**Kullanıcıların toplantı kimliğini kullanarak belirli toplantılar için bir klasör belirlemesine izin ver :**  Seçilirse iki düğme görünür: Diğer toplantıları kullanıcının varsayılan içe aktarma klasörüne aktar ve belirli bir klasöre eşlenmemiş toplantıları içe aktarma.

**Toplantı Sahiplerini Davet Et :**Etkinleştirildiğinde, toplantı sahibinin Panopto hesabı yoksa toplantı kayıt sahiplerine bir e-posta daveti gönderilir. Bu, toplantı sahibinin Panopto kullanıcı hesabı olmasa bile toplantı kaydını Panopto'da görüntülemesine olanak tanır.

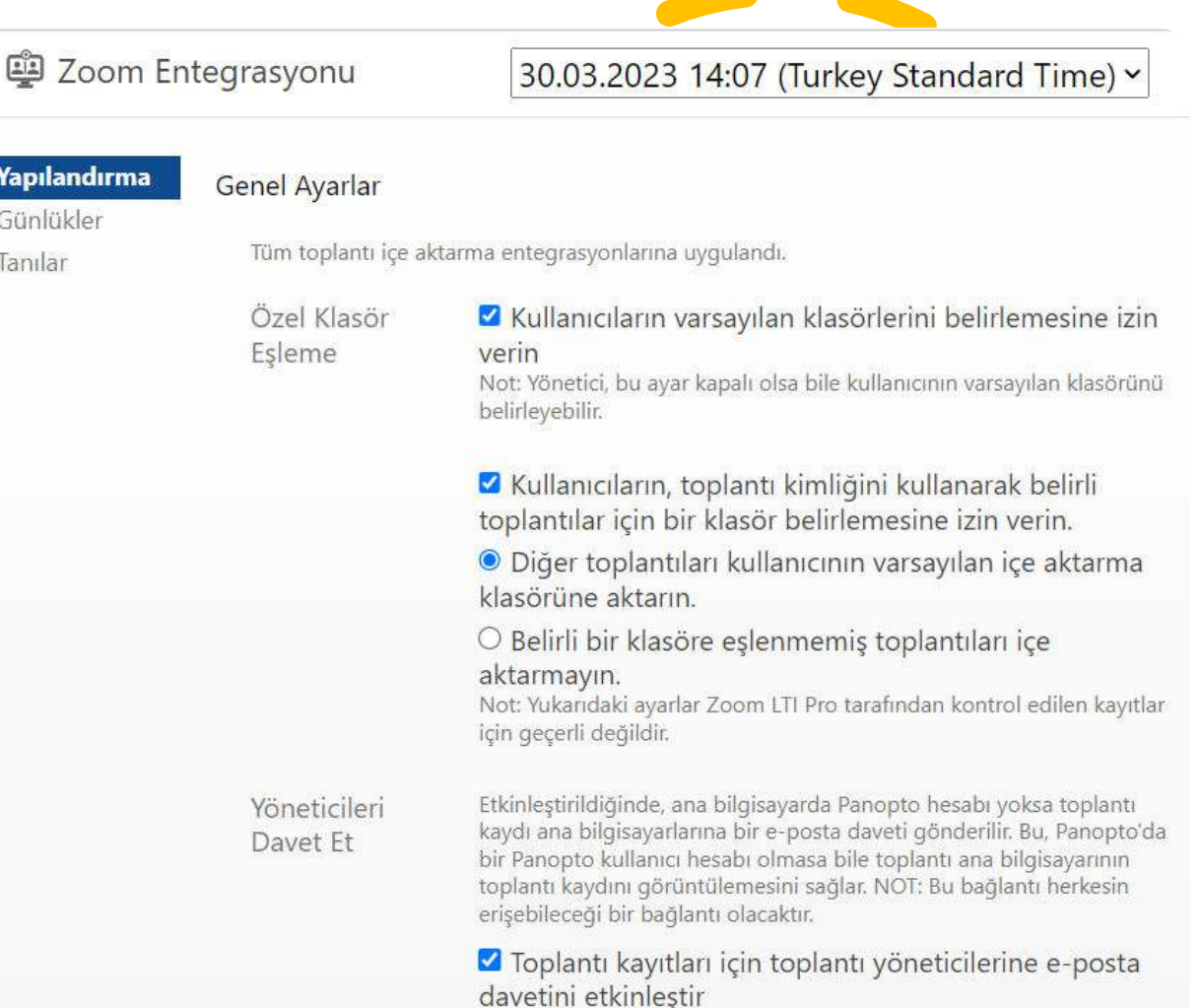

**Yapılan** Günlükl Tanılar

**Varsayılan Zoom Kayıtları Klasörü**: Panopto'da eşleşen bir kullanıcı olmadan oluşturulan herhangi bir zoom kaydı için yedek olacaktır. Klasörü değiştirmek için Düzenle'yi seçin.

**Panopto kullanıcıları kaydolmalıdır** : Yalnızca içe aktarmayı seçen Panopto kullanıcıları tarafından düzenlenen toplantılar içe aktarılacaktır.

**Panopto kullanıcıları vazgeçebilir** : Panopto kullanıcıları tarafından düzenlenen toplantılar varsayılan olarak içe aktarılır, ancak her kullanıcı içe aktarmayı devre dışı bırakmayı seçebilir.

**Bu gruptaki Panopto kullanıcıları :** Kutuyu işaretlemeden kayıtların içe aktarılacağı bir Kullanıcı Grubu seçebilir ve bunları metin kutusunda belirleyip Grubu Ayarla'yı seçebilirsiniz.

#### Ayarlar

Yalnızca bu toplantı içe aktarma enteqrasyonuna uygulandı.

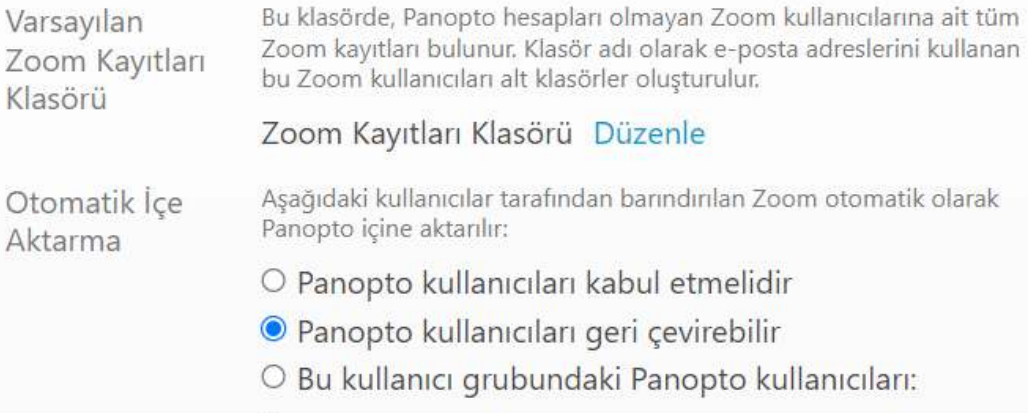

## **Panopto hesabı olan tüm entegrasyon**

**kullanıcıları** : Yalnızca Zoom entegrasyonu yapılandırılmış Panopto kullanıcıları tarafından düzenlenen toplantılar içe aktarılacaktır.

## **Panopto hesabı olmayanlar da dahil olmak üzere tüm entegrasyon kullanıcıları** :

Entegrasyon yapılandırılmış bir sitede barındırılan tüm Zoom toplantıları, toplantı sahibinin kuruluşta bir Panopto hesabı olup olmadığına bakılmaksızın içe aktarılacaktır.

O Panopto hesabı olan tüm entegrasyon kullanıcıları O Panopto hesabı olmayanlar dahil tüm enteqrasyon kullanıcıları

Bu, Zoom LTI Pro entegrasyonu ile planlanan toplantıların kurs klasörlerine aktarılıp aktarılmayacağını belirler. Bu, her kurs klasörü tarafından geçersiz kılınabilir. Bu ayar, iki veya daha fazla Zoom hesabı yapılandırılmışsa bu sitedeki tüm Zoom entegrasyonlarına uygulanır.

O Yalnızca toplantı sahibi, toplantı içe aktarma etkinleştirilmişse kurs toplantılarını içe aktar

**O** Tüm kurs toplantılarını içe aktar

O Kurs toplantılarını içe aktarma

Zoom LTI Pro

İçe Aktarma

Zoom LTI Pro içe aktarma özelliğinin, kimlik sağlayıcı ayarları sayfasından etkinleştirilmesi gerekiyor.

**Uyarı E-posta Listesi:** Zoom entegrasyonundan bildirim alması gereken kullanıcılar için e-posta adreslerini giriniz. Birden çok adresi virgülle ayırın. Herhangi bir adres girilmezse, tüm site yöneticileri bilgilendirilecektir.

**Zoom Kayıtlarını Sil: Başarılı içe aktarmadan sonra** 

**Zoom'dan sil** : Bu kutu işaretlendiğinde Panopto, Panopto'ya başarıyla aktarıldıktan sonra Zoom Bulutundaki kayıtları otomatik olarak çöp kutusuna taşıyacaktır.

**Otomatik Paylaşım: Zoom Toplantılarını katılımcılarla paylaşın** :Bir Zoom toplantısı içe aktarıldığında, Panopto hesabı olan toplantı katılımcıları toplantıyı otomatik olarak kendileriyle paylaşacaktır.

aktarmayı etkinleştirmeyi veya devre dışı bırakmayı geçersiz kılmasına izin verin Zoom entegrasyonlarından gelen uyarılar için e-posta listesi. Virgülle Uyarı E-posta ayrılmış bir liste olarak birden çok adres sağlanabilir. Boş bırakılırsa site Listesi yöneticilerine bildirim gönderilir. Etkinleştirildiğinde, Panopto, hem video hem de ses dökümü dahil Zoom Panopto'ya tamamen aktarılmalarının ardından kayıtları Zoom Kayıtlarını Sil Cloud'dan otomatik olarak kaldırır. Zoom hesabınızda "Silinen bulut" kayıtlarının Cöp Kutusundan kurtarılmasına izin ver" ayarı etkinse, silinen kayıtlar Zoom Cloud'da kurtarılabilir. Başarılı içe aktarma ve silme arasında 96 saate kadar bir gecikme olabileceğini lütfen unutmayın. □ Başarıyla içe aktardıktan sonra Zoom'dan sil Bir Zoom Toplantısı içe aktarıldığında, kuruluşunuzdaki katılımcılarla Otomatik Panopto'da ilişkili bir hesapla toplantı yapılırsa toplantı otomatik olarak Paylaşım bunlarla paylaşır.

cerik üreticilerin tek bir kurs klasöründe LTI içe

**Otomatik Paylaşım:** Zoom Toplantılarını Panopto olmayan katılımcılarla paylaşınız.

**Entegrasyon Adı**: Tek bir Panopto sitesinde birden fazla Zoom hesabı yapılandırmak için bir entegrasyon adı kaydetmenize olanak tanır.

**Yukarıda belirtilen Ayarlar** : **Otomatik İçe Aktarma** bölümünde **Panopto kullanıcıları kaydolmalı** veya **Panopto kullanıcıları devre dışı bırakabilir** seçeneğini belirlerseniz , kullanıcılar Panopto sitelerinde adlarının sağındaki açılır menüyü seçebilir, **Kullanıcı Ayarları 'nı** seçebilir ve ayarlarını yapılandırabilir.

### $\Box$  Zoom Toplantılarını katılımcılarla paylaşın.

Bir Zoom Toplantısı içe aktarıldığında, kuruluşunuzda ilişkili bir Panopto hesabi olmayan toplanti katilimcilarina, Panopto'da toplantiyi görüntülemeleri için bir e-posta davetiyesi gönderilir.

 $\Box$  Zoom toplantılarını Panopto üyesi olmayan katılımcılarla paylaşın.

Entegrasyon Adı

Zoom entegrasyon 1

Kaydet Iptal

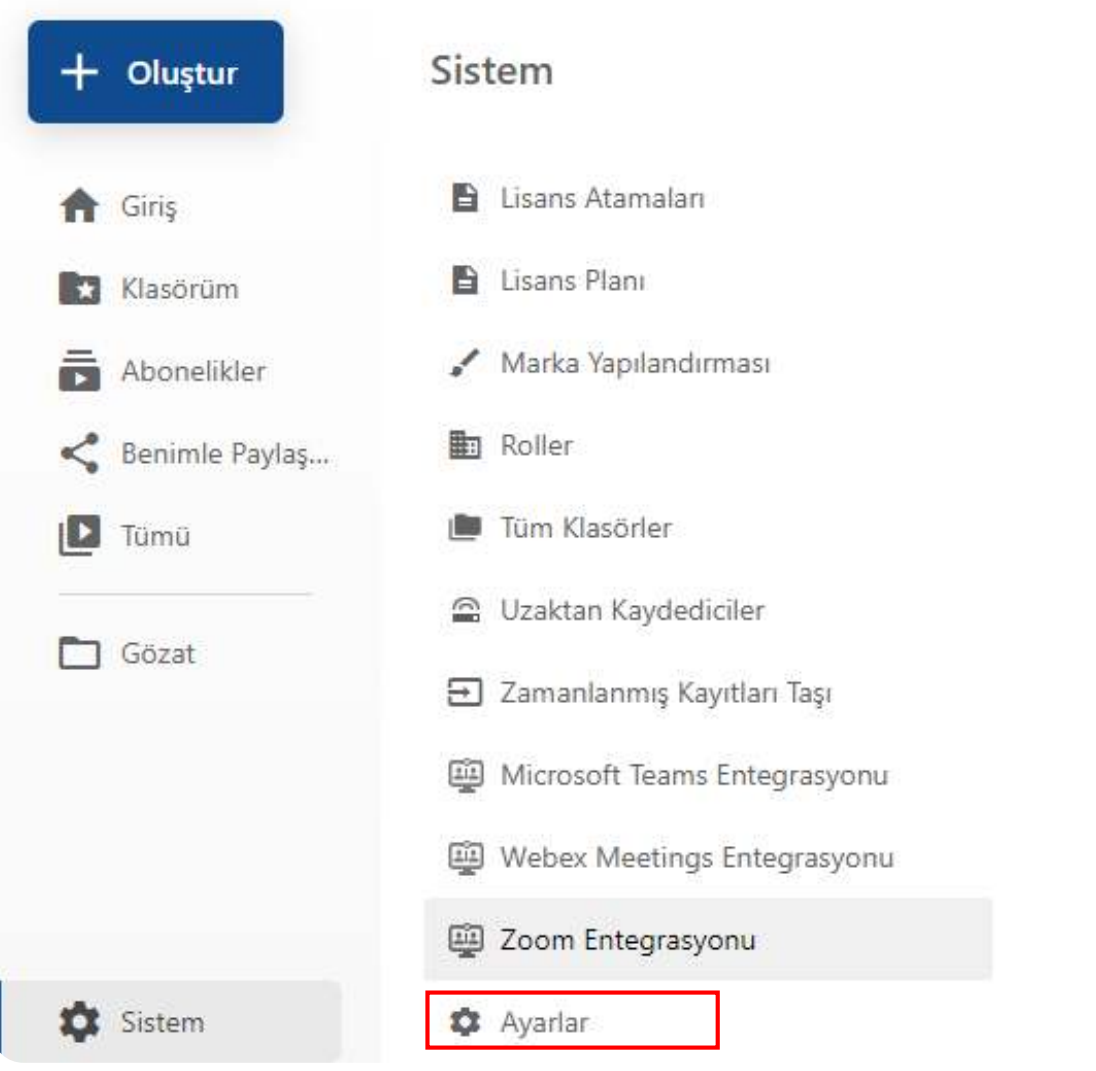

**Sistem** seçeneğinden **Ayarları** seçiniz.

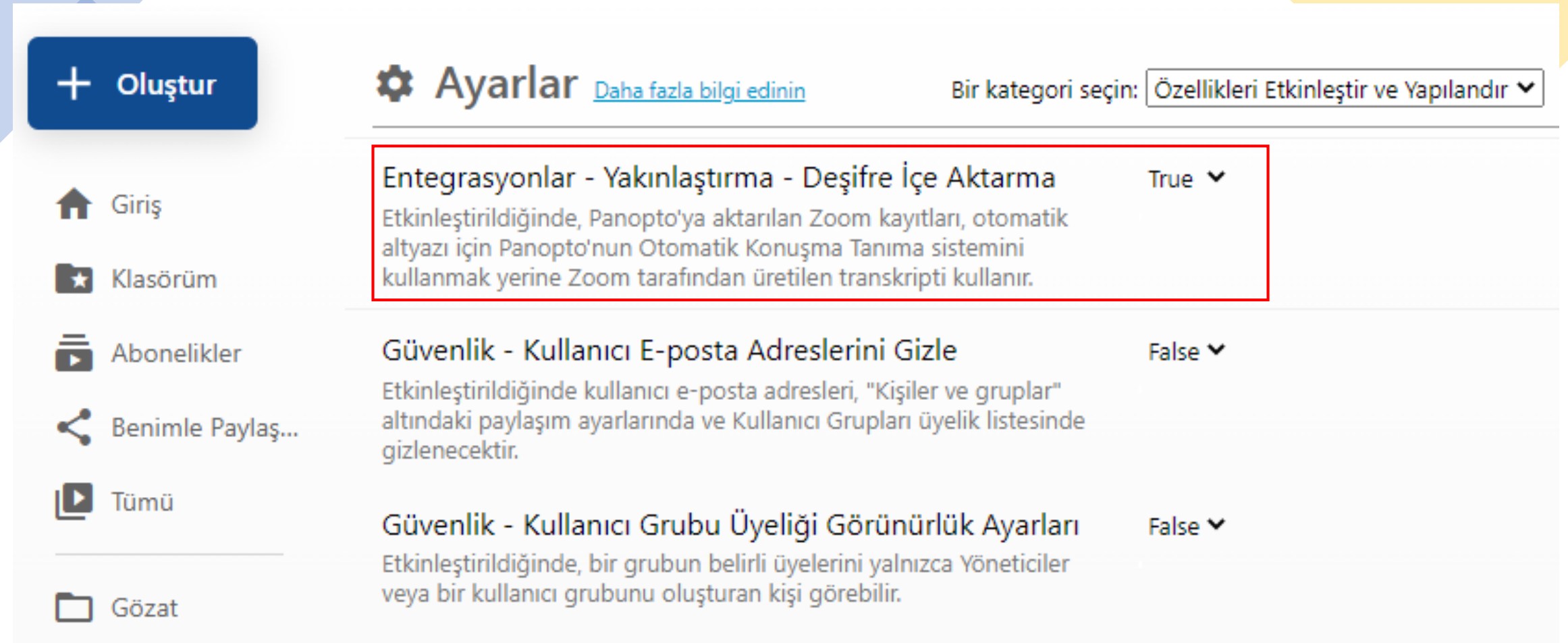

**Bir kategori seçin** açılır menüsü için **Özellikleri Etkinleştir ve Yapılandır öğesini** seçiniz. **Entegrasyonlar - Yakınlaştırma - Transkripsiyonu İçe** Aktarma'ya gidiniz. **True** olarak ayarlayınız.

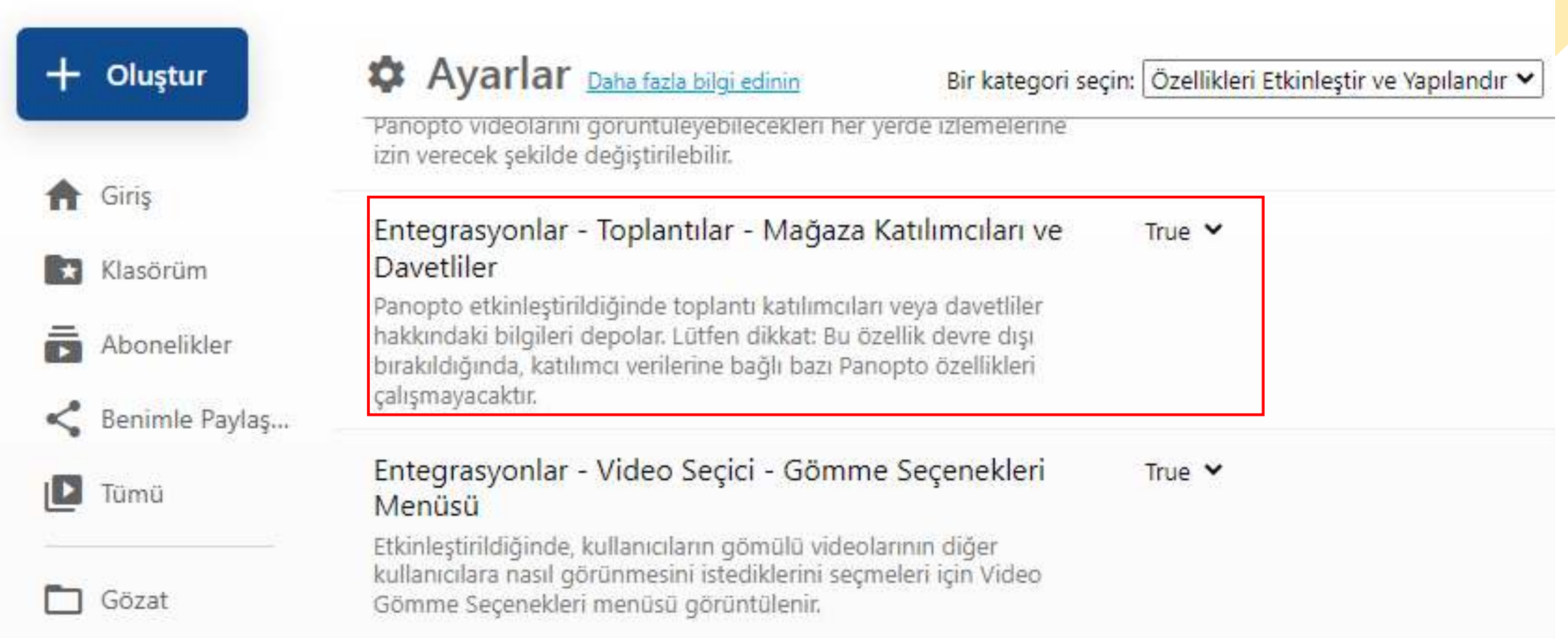

**Özellikleri Etkinleştir ve Yapılandır altında bulunan Entegrasyonlar - Toplantılar - Katılımcıları ve Davetlileri Mağaza'ya** gidiniz . **True** olduğunda , Panopto toplantının katılımcıları ve/veya katılımcıları hakkında bilgi depolayacaktır.

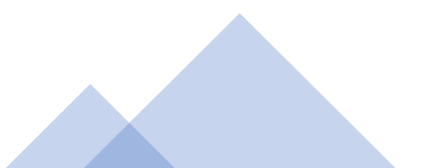

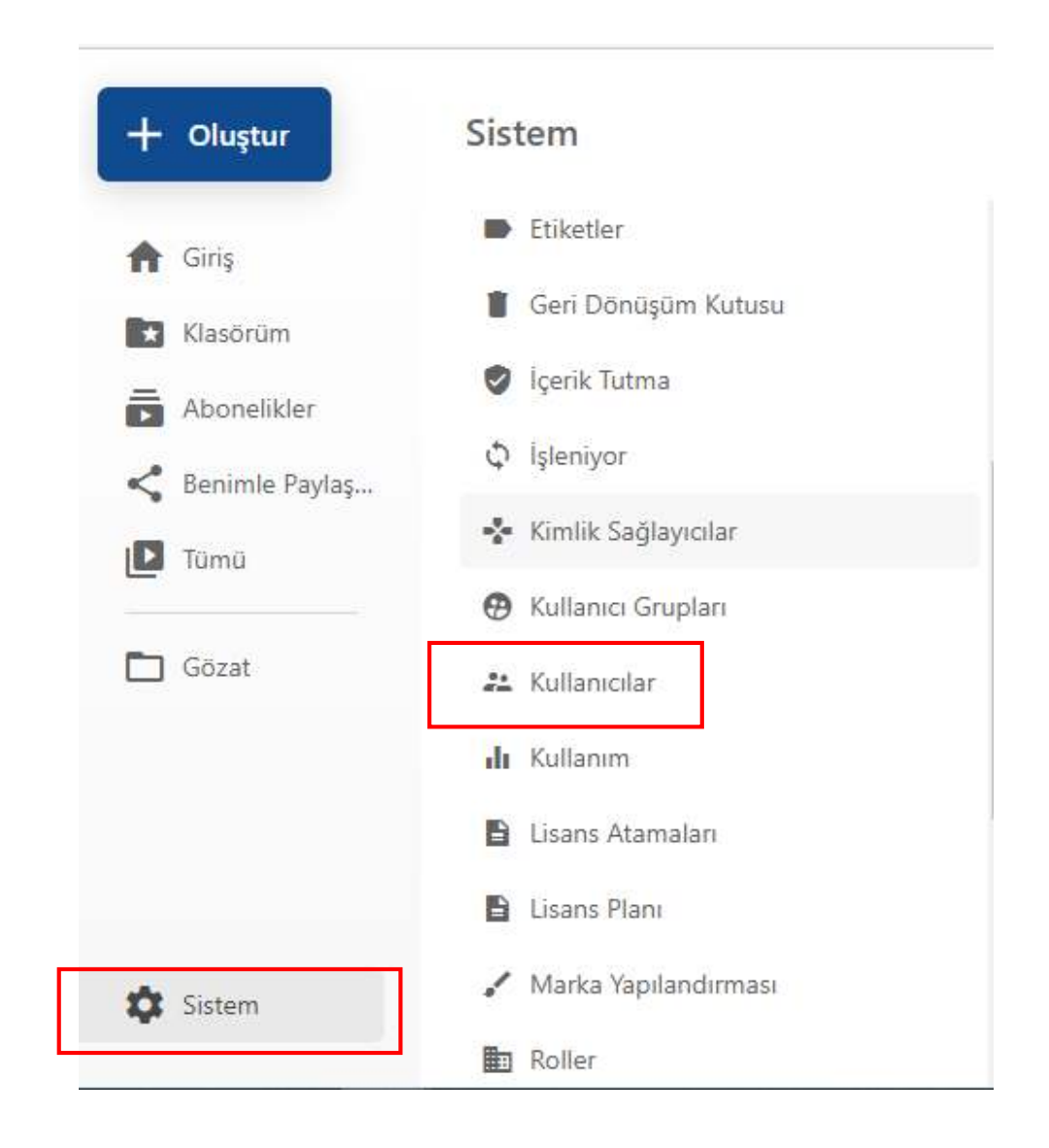

**Sistem** menüsünü açınız ve ardından **Kullanıcılar**'ı seçiniz.

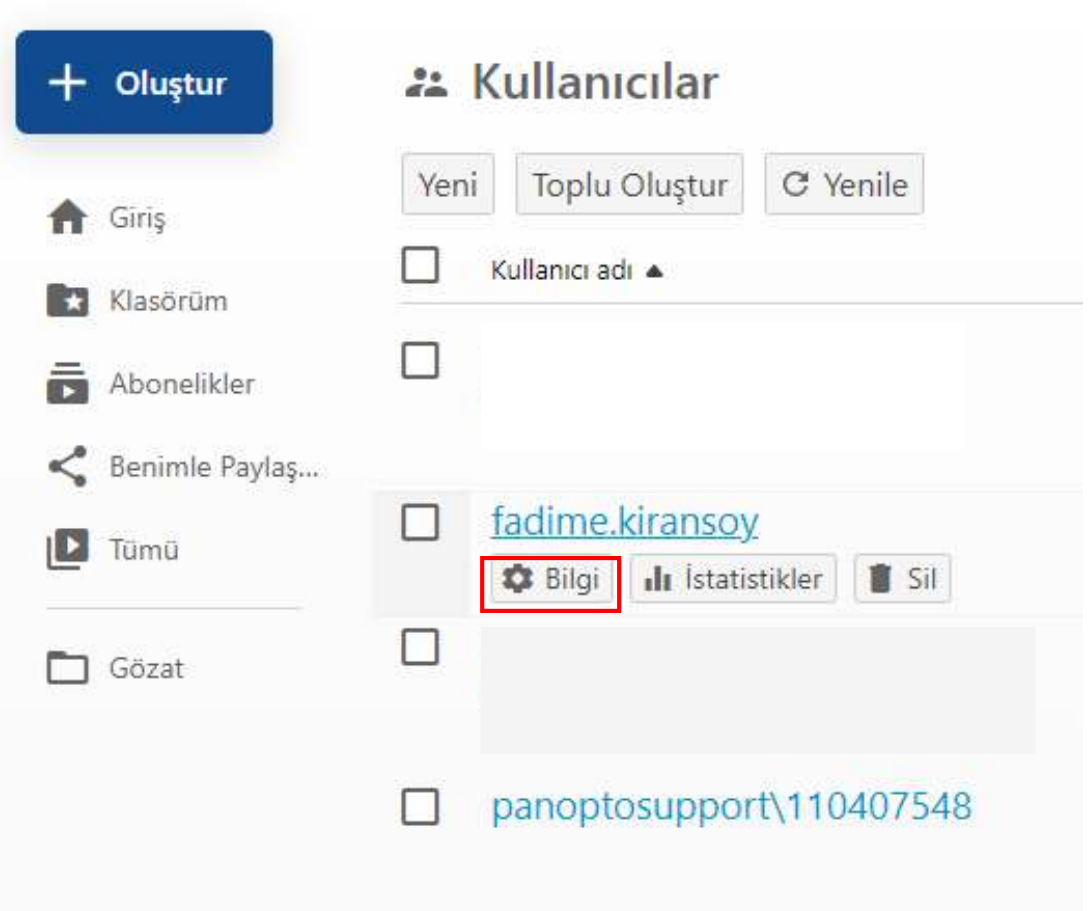

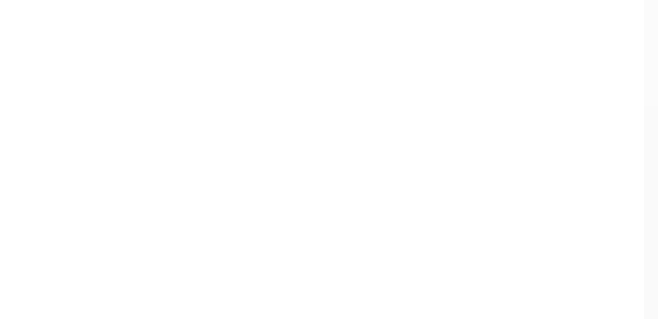

Kendisi için bir eşleme yapılandırmak istediğiniz bireysel kullanıcının üzerine gelin ve **Bilgi**'yi seçiniz.

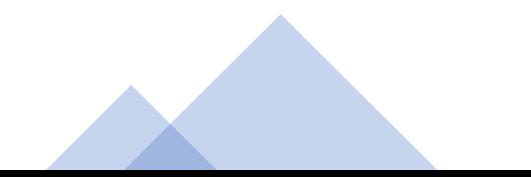

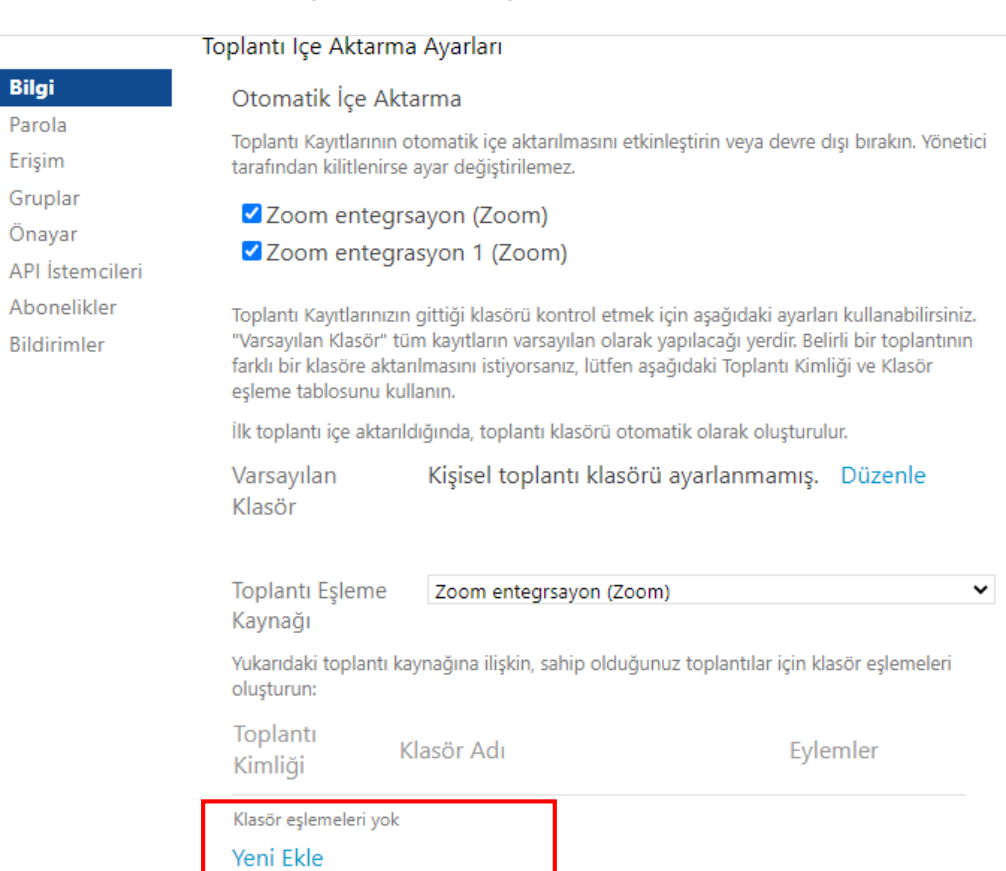

 $\mathbf{2}$ 

**Bilgi** Parol

Görüntülenen pencereden, **Bilgi** sekmesinde, **Yakınlaştırma Kaydı İçe Aktarma Ayarları'na** gidiniz. Yeni bir klasör eşlemesi oluşturmak için **Yeni Ekle**'yi seçiniz.

#### Klasör

**Bilgi** Parola

Erişim Gruplar

Önayar

API İstemcileri

Abonelikler

Bildirimler

Toplantı Eşleme Zoom entegrsayon (Zoom)  $\checkmark$ Kaynağı Yukarıdaki toplantı kaynağına ilişkin, sahip olduğunuz toplantılar için klasör eşlemeleri oluşturun: Toplantı Klasör Adı Eylemler Kimliği

#### Klasör eşlemeleri yok

Kullanıcıyı Birleştir ve Sil

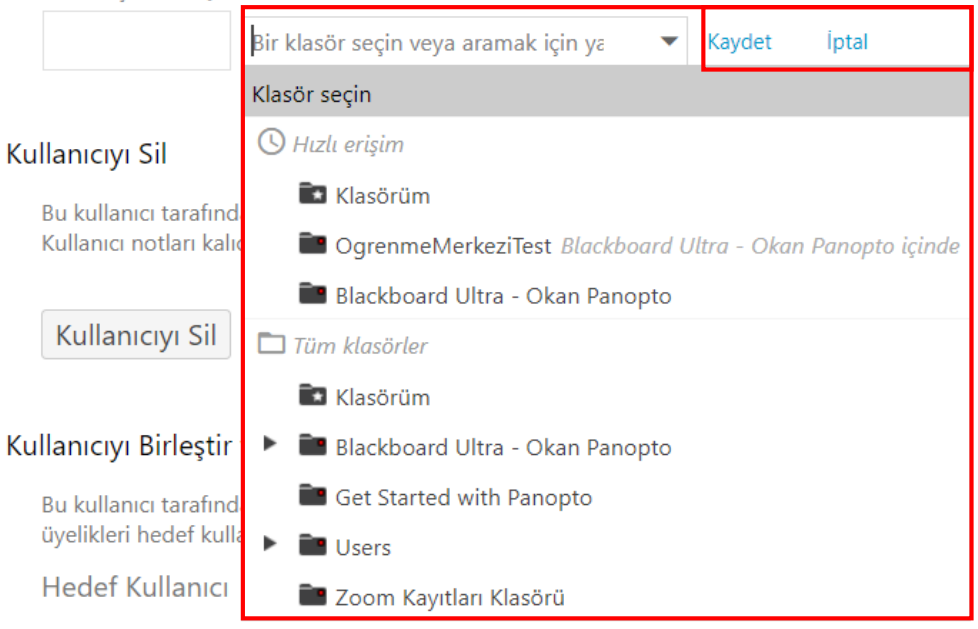

Toplantı Kimliği altındaki metin kutusunda Zoom toplantı kimliğini listeleyiniz;

Klasör Adı açılır menüsünden toplantının eşlenmesi gereken klasörü seçiniz ve ardından Eylemler altından Kaydet'i seçiniz.

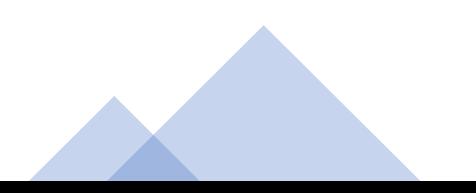

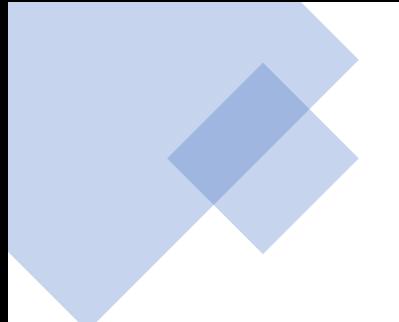

Toplantı Kayıtlarınızın gittiği klasörü kontrol etmek için aşağıdaki ayarları kullanabilirsiniz. "Varsayılan Klasör" tüm kayıtların varsayılan olarak yapılacağı yerdir. Belirli bir toplantının farklı bir klasöre aktarılmasını istiyorsanız, lütfen aşağıdaki Toplantı Kimliği ve Klasör eşleme tablosunu kullanın.

İlk toplantı içe aktarıldığında, toplantı klasörü otomatik olarak oluşturulur.

Kişisel toplantı klasörü ayarlanmamış. Düzenle Varsayılan Klasör

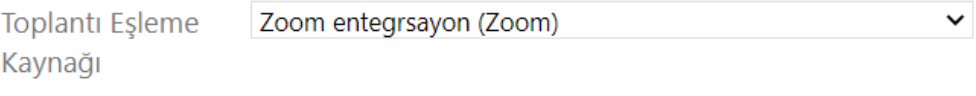

Yukarıdaki toplantı kaynağına ilişkin, sahip olduğunuz toplantılar için klasör eşlemeleri oluşturun:

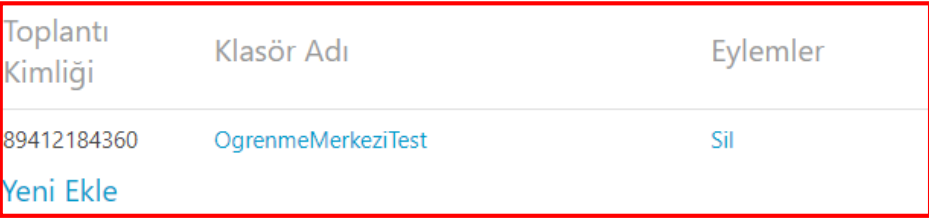

Kullanıcıyı Sil

Bu kullanıcı tarafından oluşturulan her şey başka bir kullanıcıya yeniden atanacaktırr. Kullanıcı notları kalıcı olarak silinecektir.

Kullanıcıyı Sil

Bir toplantının eşlemesini kaldırmak için, Toplantı Kimliği ve Klasör Adının sağında görünen Eylem sütununun altındaki Sil düğmesini seçiniz.

## Zoom Bulut Kayıt Ayarlarını Yapılandırma

## Zoom'da oturum açınız.

Soldaki menüden Hesap Yönetimi'ni genişletiniz ve Hesap Ayarları'nı seçiniz.

### **Dashboard**

- > User Management
- **Room Management**  $\rightarrow$
- $\times$  Account Management

## **Account Profile**

**Account Settings** 

**Billing** 

**Recording Management** 

**IM Management** 

Reports

**Scheduling Tracking Fields** 

**Kayıt'ı** seçiniz ve aşağıdaki ayarları etkinleştiriniz. Bu ayarların etkinleştirilmesi, Panopto'nun toplantı oynatmayı optimize etmesine izin verecektir.

## **Bulut Kaydı:**

- Paylaşılan ekranla etkin konuşmacıyı kaydediniz.
- Paylaşılan ekranla galeri görünümünü kaydediniz.
- Etkin konuşmacıyı, galeri görünümünü ve paylaşılan ekranı ayrı ayrı kaydediniz.
- Aktif konuşmacı
- Galeri görünümü
- Paylaşılan ekran
- Yalnızca ses dosyası kaydediniz.
- Toplantıdan/web seminerinden sohbet mesajlarını kaydediniz.

Groups and members will use the following settings by default. If you don't want the settings below to be changed, you can lock the settings here. Learn More

#### Local recording

< Meeting

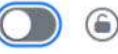

Audio Conferencing Zoom Chat Zoom Apps

Allow hosts and participants to record the meeting to a local file. The content will include video and shared content with user's own view, and audio only file

**Recording** 

#### Cloud recording

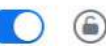

Allow hosts to record and save the meeting / webinar in the cloud

- Record active speaker with shared screen
- Record gallery view with shared screen (?)
- Record active speaker, gallery view and shared screen separately
	- Active speaker
	- Gallery view
	- Shared screen
- Record audio-only files
	- Record one audio file for all participants
	- Record a separate audio file of each participant  $(2)$
- Save chat messages from the meeting / webinar

## **Gelişmiş bulut kayıt ayarları:**

- Kayda bir zaman damgası ekleyiniz
- Kayıtta katılımcıların adlarını gösteriniz.
- Paylaşırken küçük resimleri kaydediniz.
- 3. taraf video düzenleyici için kaydı optimize ediniz.
- Ses dökümü oluşturunuz.
- Kayıt vurguları oluşturunuz.
- Panelist sohbetini kayda kaydediniz.
- **Altyazıyı bir VTT dosyası olarak kaydet** ayarını etkinleştirin veya devre dışı bırakınız.

### Advanced cloud recording settings

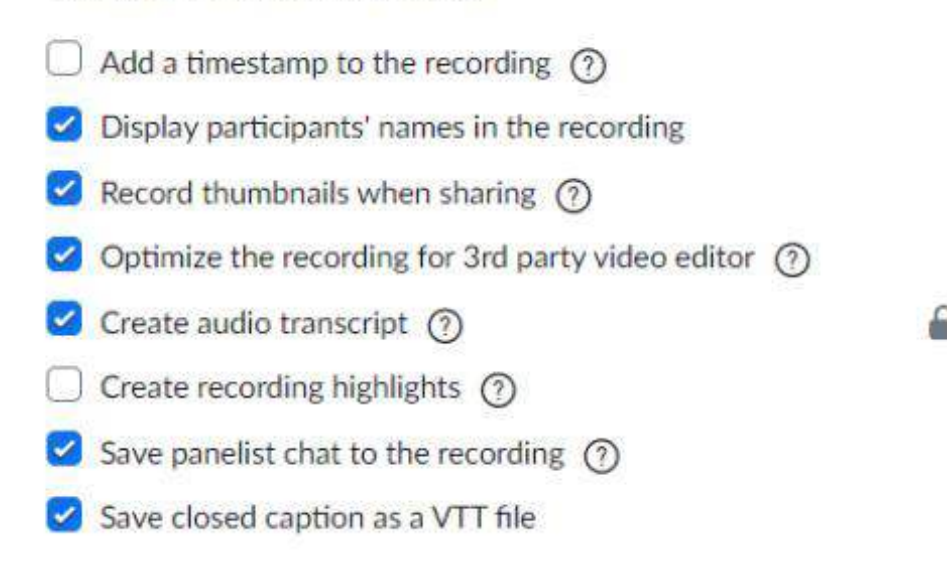

## **Zoom'da Bireysel Ayarları Yapılandırma**

Zoom ana sayfasından, araç çubuğunun sağ üst köşesindeki **Hesabım'ı seçiniz.**

Soldaki navigasyondan **Ayarlar'ı** seçiniz.

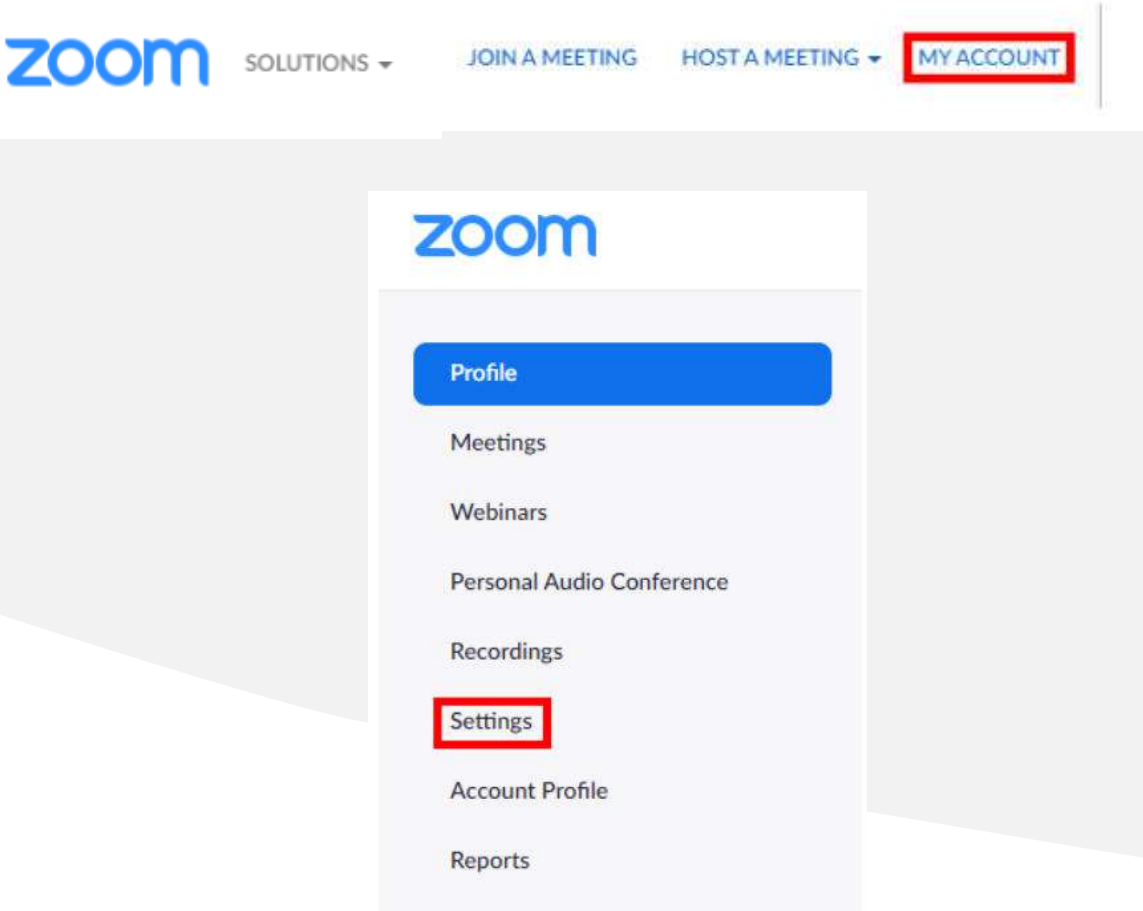

Üst araç çubuğundan **Kayıtlar**'ı seçiniz. **Bulut kaydına** ilerleyiniz.

Hesabınızda bulut kaydını etkinleştirmek için geçiş düğmesini sağa hareket ettiriniz. Etkinleştirildiğinde, bu düğme gri yerine mavi görünür.

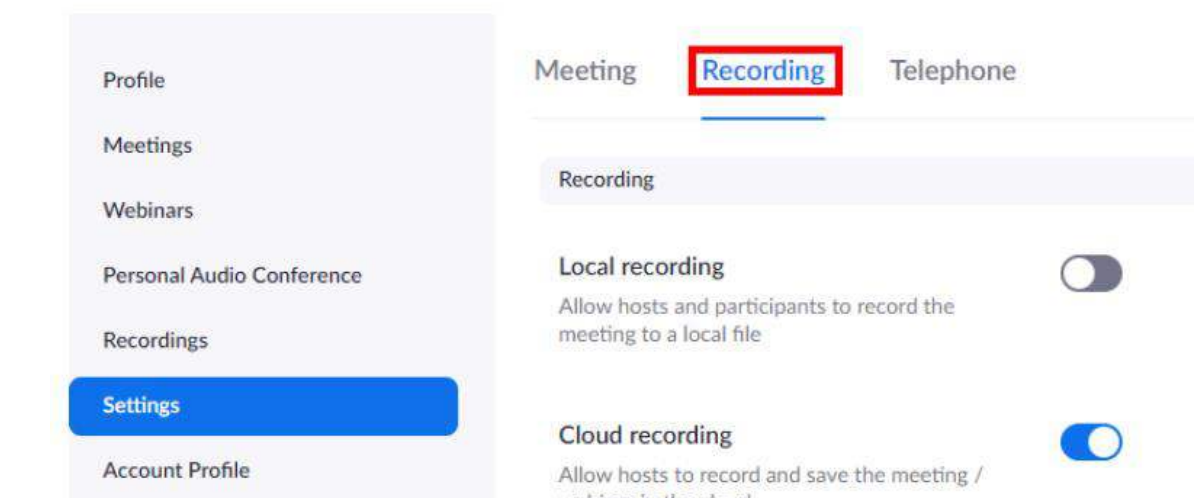

Aşağıdaki ayarların kontrol edildiğinden emin olunuz. Ardından **Kaydet'i** seçiniz.

## **Bulut Kaydı:**

- Paylaşılan ekranla etkin konuşmacıyı kaydediniz.
- Paylaşılan ekranla galeri görünümünü kaydediniz.
- Etkin konuşmacıyı, galeri görünümünü ve paylaşılan ekranı ayrı ayrı kaydediniz.
	- Aktif konuşmacı
	- Galeri görünümü
	- Paylaşılan ekran
- Yalnızca ses dosyası kaydediniz.
- Toplantıdan/web seminerinden sohbet mesajlarını kaydediniz.

### **Cloud recording**

Allow hosts to record and save the meeting / webinar in the cloud

- Record active speaker with shared screen
- Record gallery view with shared screen  $\odot$
- Record active speaker, gallery view and shared screen separately
	- Active speaker
	- Gallery view
	- Shared screen
- Record audio-only files
	- Record one audio file for all participants
	- Record a separate audio file of each participant (?)
- Save chat messages from the meeting / webinar

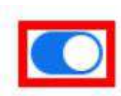

## **Gelişmiş bulut kayıt ayarları**

- Kayıtta katılımcıların adlarını gösteriniz.
- 3. taraf video düzenleyici için kaydı optimize ediniz.
- Ses dökümü
- Panelist sohbetini kayda kaydediniz.
- Altyazıyı bir VTT dosyası olarak kaydet ayarını etkinleştiriniz veya devre dışı bırakınız.

## Advanced cloud recording settings Add a timestamp to the recording  $\odot$ Display participants' names in the recording Record thumbnails when sharing  $(2)$ Optimize the recording for 3rd party video editor (2) Create audio transcript (?) Create recording highlights (?) Save panelist chat to the recording (?) Save closed caption as a VTT file

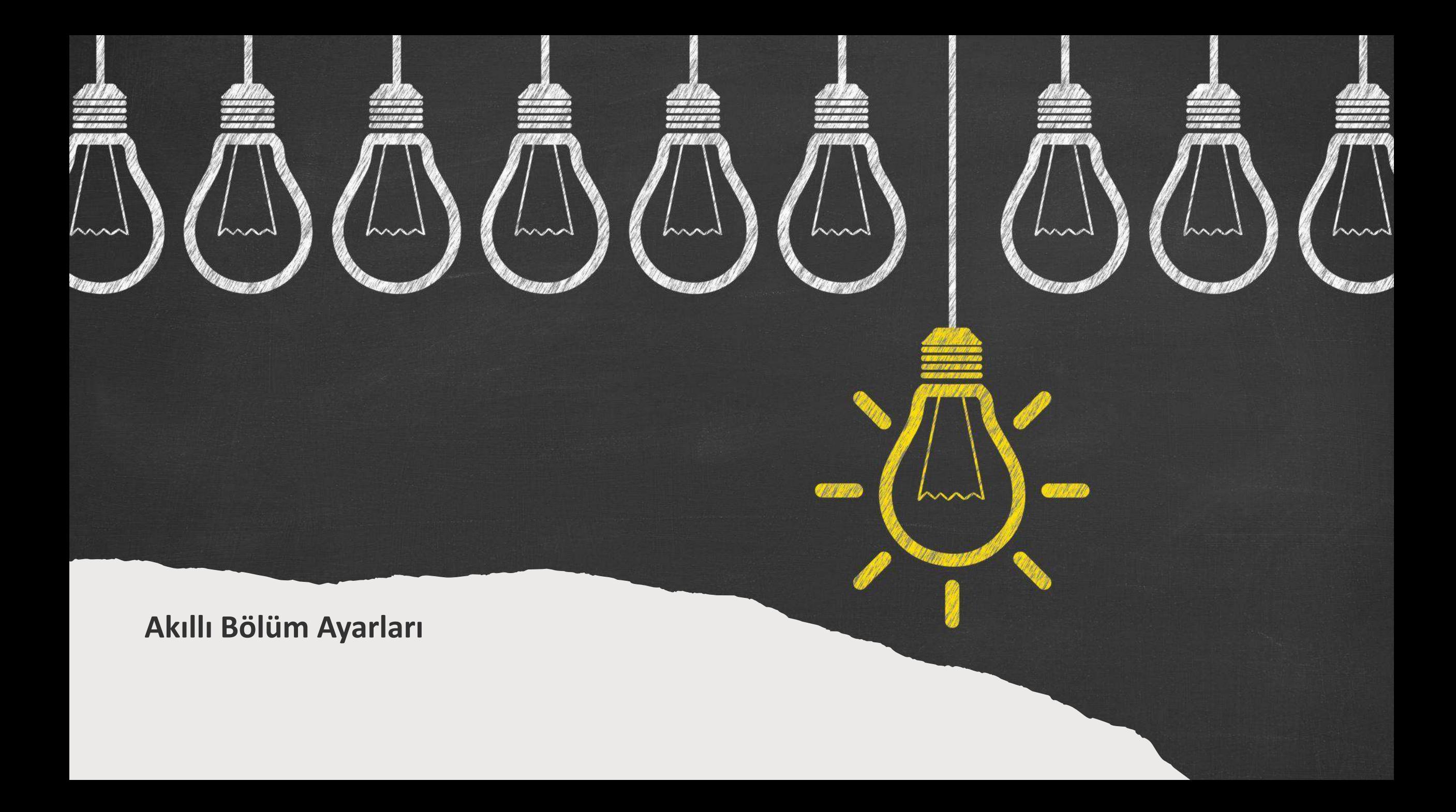

Her zoom kaydı için otomatik olarak bir içindekiler tablosu ve görsel küçük resim dizini oluşturarak kullanıcıların PowerPoint veya Keynote slaytlarının başlıklarına ve benzer başlıklara dayalı olarak toplantı bilgilerine hızlı bir şekilde göz atmasına olanak tanır.

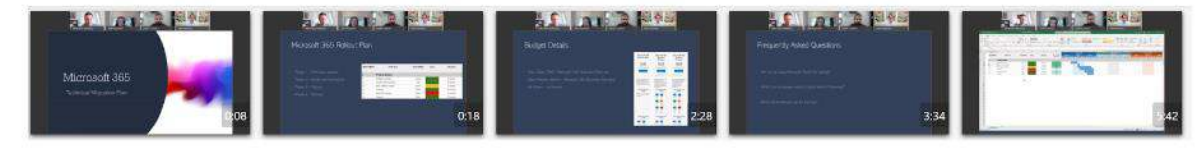

Sekil 17a

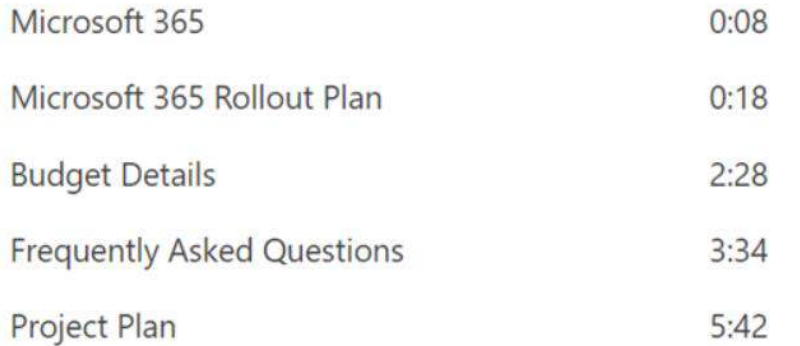

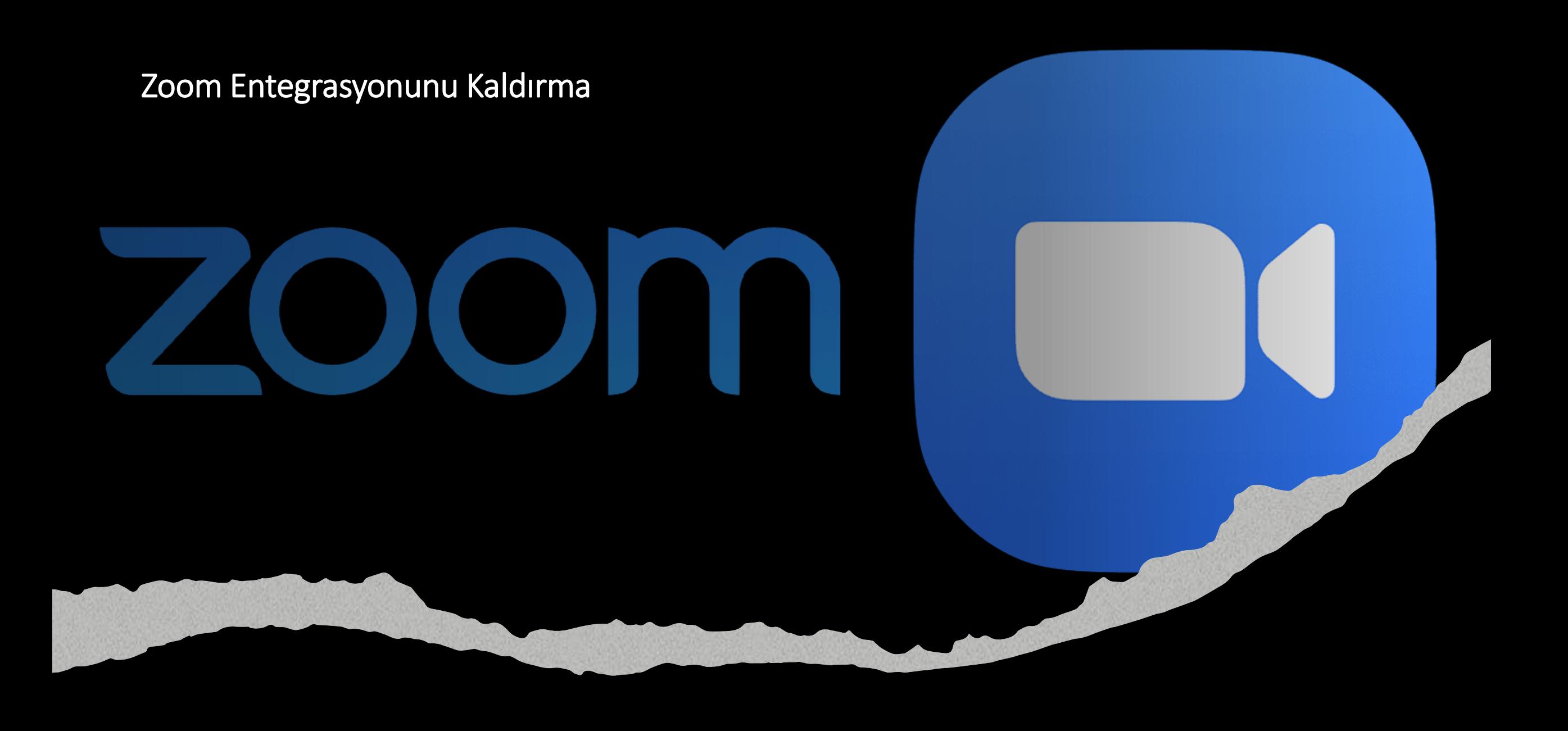

Zoom'da Yönetici olarak oturum açınız. Yönetici altında Gelişmiş'e gidin ve Entegrasyon'u seçiniz.

#### **ADMIN**

**Dashboard** 

> User Management

> Room Management

> Account Management

v Advanced

App Marketplace

H.323/SIP Room Connector

**Meeting Connector** 

**Branding** 

Security

Single Sign-On

Integration

## **Panopto'yu** bulunuz ve ardından **Yapılandır'ı** seçiniz.

Tüm onay kutularının seçimini kaldırınız ve ardından **Değişiklikleri Kaydet'i** seçiniz.

Bu entegrasyon yalnızca Zoom Cloud müşterileri içindir.

Not: Panopto'ya yalnızca Zoom Bulut Kayıtları (yerel olarak bir bilgisayara kaydedilen Zoom kayıtları değil) aktarılacaktır.

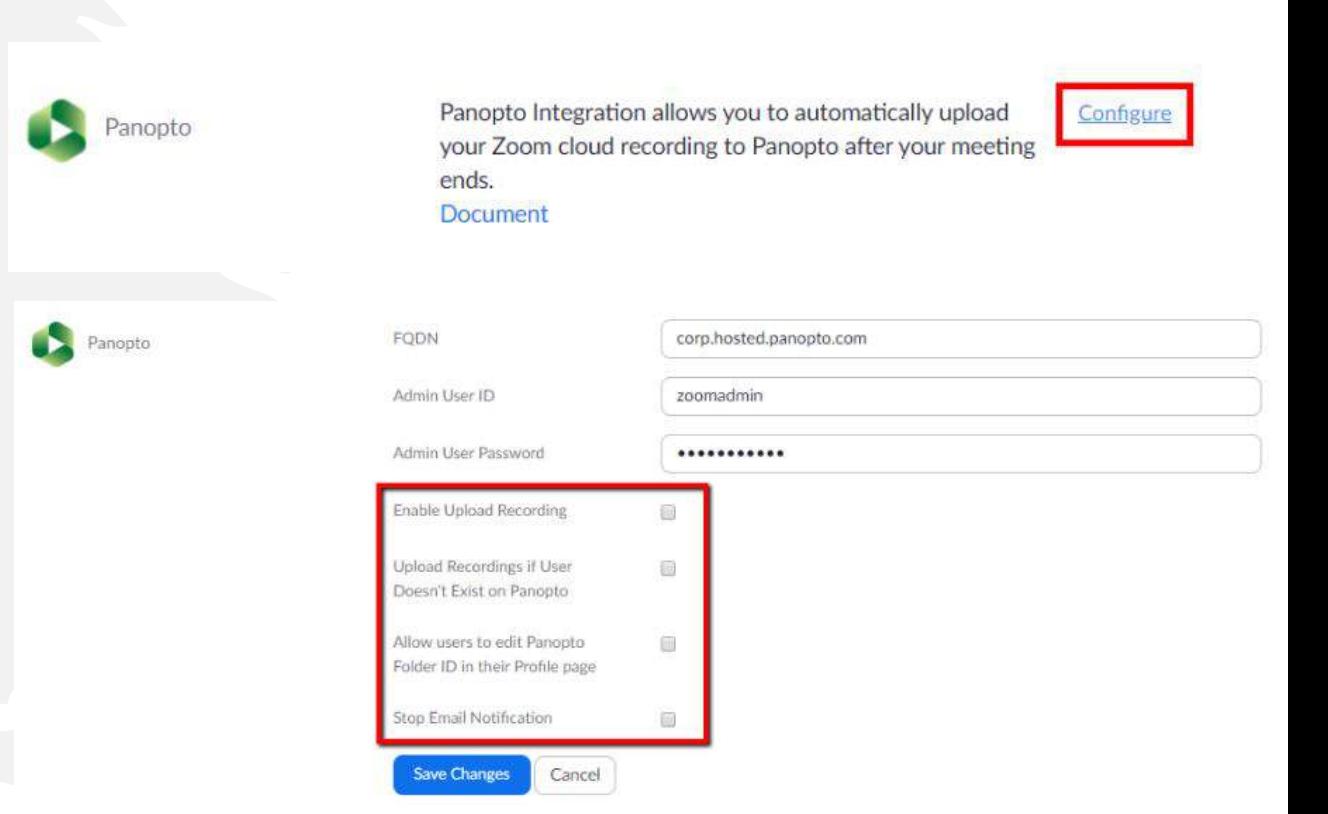